# **FAQs and Troubleshooting**

In this section:

- [How can I get quick access to information about usage on the command line?](#page-0-0)
- [What if C/C+test is not available in the UI when installed in Eclipse that runs on Java 11 or higher?](#page-0-1)
- [Why do I get notified that Parasoft DTP Plugin is slowing Visual Studio 2017?](#page-0-2)
- [Why are some Parasoft options not available in the Solution Explorer context menu in Visual Studio 2017?](#page-0-3)
- [Why does Visual Studio 2015 not display code markers?](#page-0-4)
- [How can I prevent my machine ID from floating?](#page-1-0)
- [How can I work with C/C++test via proxy?](#page-1-1)
- [What can I do if C/C++test reports a timeout during static analysis?](#page-1-2)

### <span id="page-0-0"></span>How can I get quick access to information about usage on the command line?

Use the -help command line switch:

cpptestcli.exe -help

## <span id="page-0-1"></span>What if C/C+test is not available in the UI when installed in Eclipse that runs on Java 11 or higher?

If your Eclipse is configured to use Java 11 or higher, it may require additional dependencies to be downloaded from software update sites. Ensure that Eclipse is configured to automatically contact all update sites when you install C/C++test.

If C/C++test is not available in your IDE after installation, you may need to install the Apache Geronimo Activation Plug-In. The current builds provided by the Eclipse Orbit Project are available at: <https://download.eclipse.org/tools/orbit/downloads>:

- 1. Select the build appropriate for your Eclipse version.
- 2. Copy the URL of the Orbit build repository.
- 3. Select **Help> Install New Software** from the Eclipse menu.
- 4. Click **Add** and paste the URL to specify the location of the Orbit build repository.
- 5. Expand **All Orbit Bundles**.
- 6. Select **Apache Geronimo Activation Plug-In**.

# <span id="page-0-2"></span>Why do I get notified that Parasoft DTP Plugin is slowing Visual Studio 2017?

Visual Studio 2017 introduced new performance management options to monitor and manage extensions that can affect startup time. As a result, a pop-up alert may appear when Parasoft DTP Plugin is installed to indicate that Visual Studio startup time has increased. You can click the Manage Visual Studio Performance link in the pop-up window to review the startup times and disable displaying the alert.

## <span id="page-0-3"></span>Why are some Parasoft options not available in the Solution Explorer context menu in Visual Studio 2017?

To have access to all Parasoft options in the Solution Explorer context menu, ensure that one of the following workloads is installed with your Visual Studio  $2017$ 

- Desktop development with C++
- Universal Windows Platform development or .NET desktop development
- 1. Run the Visual Studio Installer.
- 2. Select the appropriate workloads when prompted.

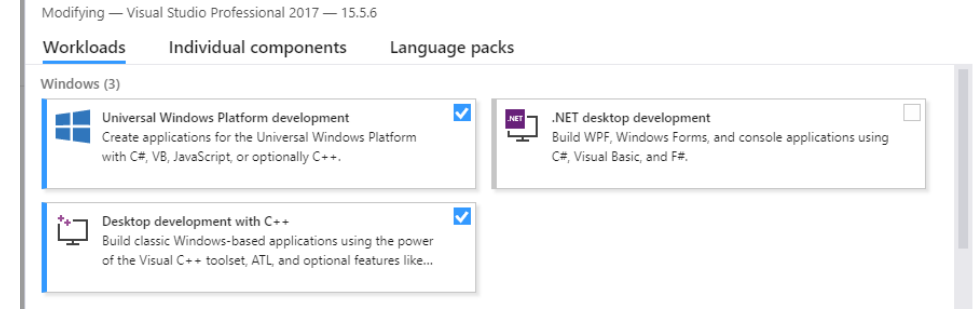

<span id="page-0-4"></span>Why does Visual Studio 2015 not display code markers?

If the Parasoft DTP Plugin for Visual Studio is reinstalled, Visual Studio 2015 may fail to display code markers that indicate analysis findings or code coverage in the editor. This is caused by a Visual Studio known issue (see [MEFCache bug breaks text adornments in any package](https://connect.microsoft.com/VisualStudio/feedback/details/3106716) for details).

To ensure that code markers are properly shown, clear the Visual Studio MEF cache each time you reinstall or updated the Parasoft DTP Plugin. Use one of the following options:

- Use the Clear MEF Component Cache extension that will automatically clear the MEF cache (download [here](https://marketplace.visualstudio.com/items?itemName=MadsKristensen.ClearMEFComponentCache)).
	- Manually delete the cache directory. Depending on your installation details, the cache directory may be available in the following locations:
- If the Plugin has been installed with the default options: %localappdata%\Microsoft\VisualStudio\14.0\ComponentModelCache - If the Visual Studio registry suffix has been specified with the <SUFFIX> parameter during installation: %localappdata% \Microsoft\VisualStudio\14.0<suffix\_name>\ComponentModelCache

#### <span id="page-1-0"></span>How can I prevent my machine ID from floating?

Changes in the network environment may affect the interface that is used to compute your machine ID and result in machine ID instability. You can use the PARASOFT\_SUPPORT\_NET\_INTERFACES environment variable to specify a stable interface and prevent the machine ID from floating.

- 1. Set up the **PARASOFT\_SUPPORT\_NET\_INTERFACES e**nvironment variable.
- 2. Set the variable value to a stable Ethernet network interface. Do not use virtual, temporary or loopback interfaces. - On Windows: Set the value to the MAC address of your network card. You can use the ipconfig -all command to obtain the address. For example:

SET PARASOFT\_SUPPORT\_NET\_INTERFACES=00-10-D9-27-AC-85

- On Linux: Set the value to one of the network interfaces from the "inet" or "inet6" family. You can use the ifconfig command to obtain the list of available interfaces. For example:

export PARASOFT SUPPORT NET INTERFACES=eth1

If the problem persists, you can obtain diagnostic information by setting up the environment variable **PARASOFT\_DEBUG\_NET\_INTERFACES** and setting its value to true. This will print to the standard output the checking procedure that can be shared with technical support, as well as the interface that is used to compute your machine ID. The interface will be marked with the [SELECTED] prefix.

#### <span id="page-1-1"></span>How can I work with C/C++test via proxy?

Typically, if you connect through a proxy server, you need to configure the connection by passing protocol-specific system properties to the JVM – using the -D command line option.

To work with C/C++test, ensure that the system properties for the HTTPS protocol are configured. At a minimum, you must configure https. proxySet=true, https.proxyHost=[hostname], and https.proxyPort=[port number]. If your proxy server requires authentication, you can configure your credentials with the https.proxyUser and https.proxyPassword properties.

Your command line may resemble the following:

```
java -Dhttps.proxySet=true -Dhttps.proxyHost=myserver.example.com -Dhttps.proxyPort=8080 -Dhttps.
proxyUser=user1 -Dhttps.proxyPassword=MyPassword
```
In addition, you can configure the https.nonProxyHosts property to specify hosts where connection via proxy is not required.

If you use C/C++test on desktop with Eclipse, the proxy settings are automatically detected and do not need to be configured in the command line.

The proxy mode is not supported for Visual Studio.

#### <span id="page-1-2"></span>What can I do if C/C++test reports a timeout during static analysis?

To ensure the analysis completes, you can do one of the following:

- Increase the timeout limit by configuring the following option: cpptest.analyzer.source.timeout=<TIMEOUT\_IN\_SECONDS> See [Configuring the Settings.](https://docs.parasoft.com/display/CPPTEST1042/Configuration+Overview#ConfigurationOverview-configuring_settings)
- Disable the most time-consuming rules or metrics in your test configuration. The information about the times is included in the timeout message displayed on the console and in the report.
- Contact Parasoft Support.